# FAQ about Drive Technology

# SEN CO<br>CLIPPORT

FAQ

Operation of SINAMICS S120 (Firmware V2.2) with the Technology CPU (S7 Technology V2.0 SP1)

# **SIEMENS**

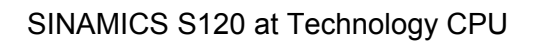

<span id="page-1-0"></span>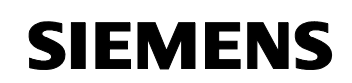

Entry ID: 21767896

### **Table of Contents**

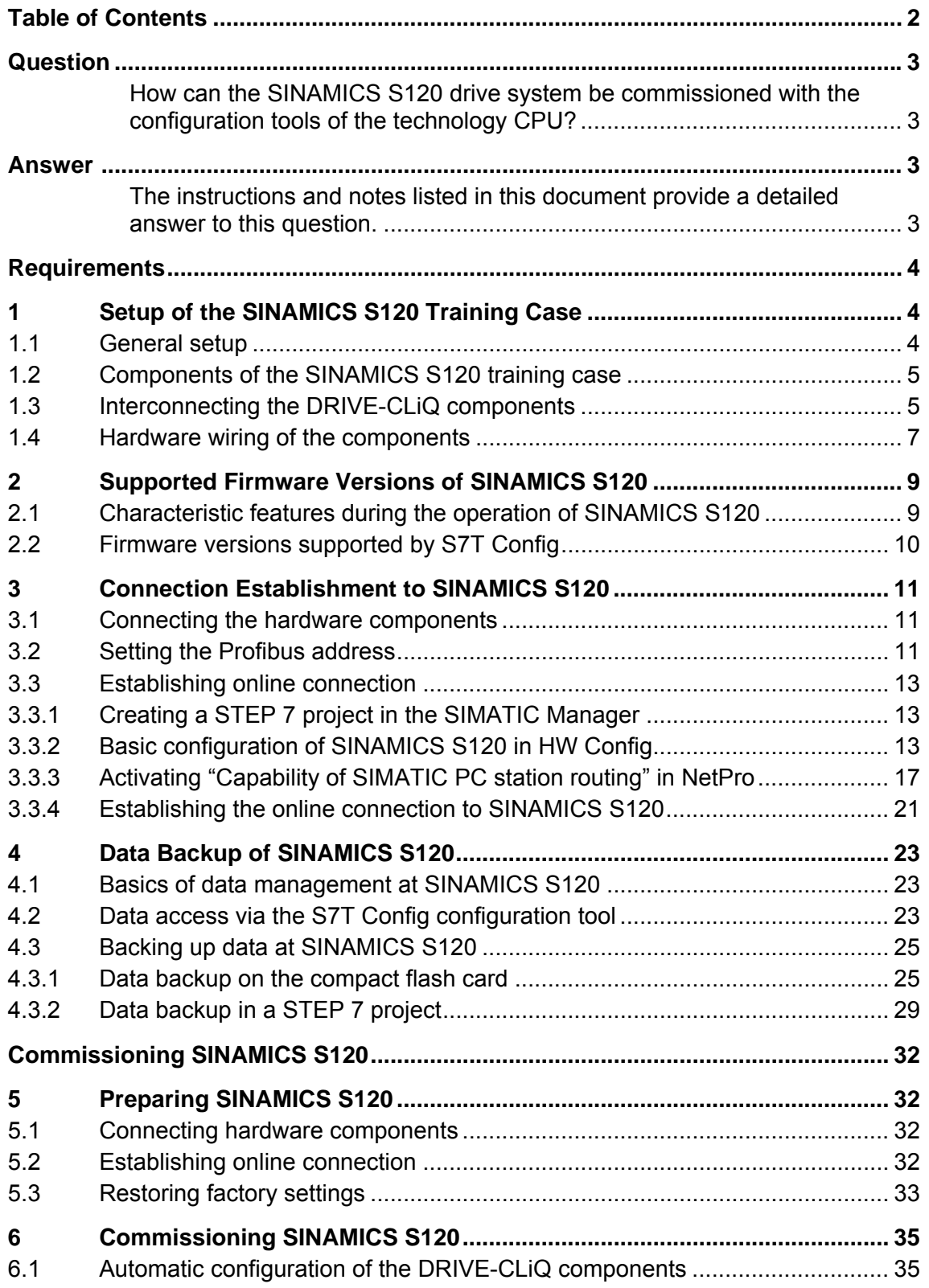

<span id="page-2-0"></span>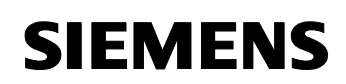

### Entry ID: 21767896

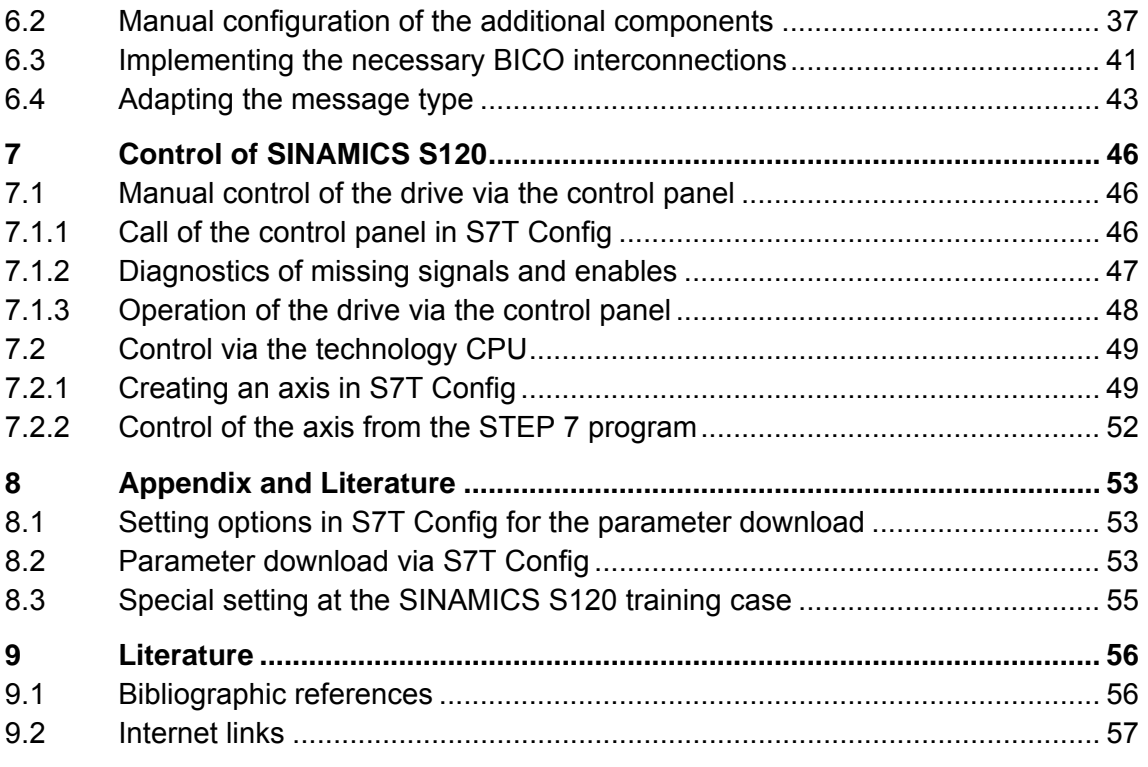

This entry is from the Internet offer of Siemens AG, Automation and Drives, Service & Support. Clicking the link below directly displays the download page of this document.

<http://support.automation.siemens.com/WW/view/en/21767896>

## **Question**

How can the SINAMICS S120 drive system be commissioned with the configuration tools of the technology CPU?

### **Answer**

The instructions and notes listed in this document provide a detailed answer to this question.

<span id="page-3-0"></span>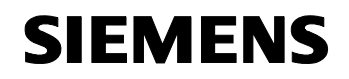

### **Requirements**

### **Contents**

This document presents and explains all requirements necessary for operating a SINAMICS S120 with a technology CPU.

**Note** For this document, the procedures for commissioning the **SINAMICS S120 training case** were determined with the technology CPU.

> Notes and versions referring to characteristic features of the SINAMICS S120 training case are explicitly mentioned in the text.

### **1 Setup of the SINAMICS S120 Training Case**

### **You are provided with information on…**

the setup and wiring of the SINAMICS S120 training case used for the development of this document.

### **1.1 General setup**

This document is based on the following SINAMICS S120 training case:

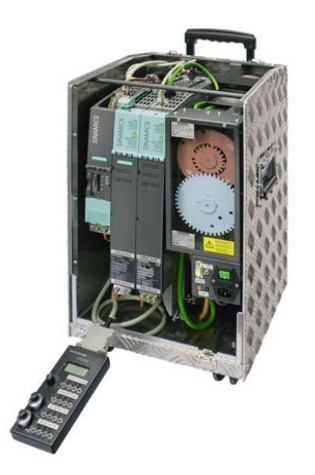

**SINAMICS S120 training case**  2-axis version

MLFB: 6ZB2480-0BA00

The SINAMICS S120 training case contains a fully functional SINAMICS S120 drive system including two servo motors and an operator box for direct control of the drive system.

### <span id="page-4-0"></span>**1.2 Components of the SINAMICS S120 training case**

The SINAMICS S120 training case used for this document includes the following components:

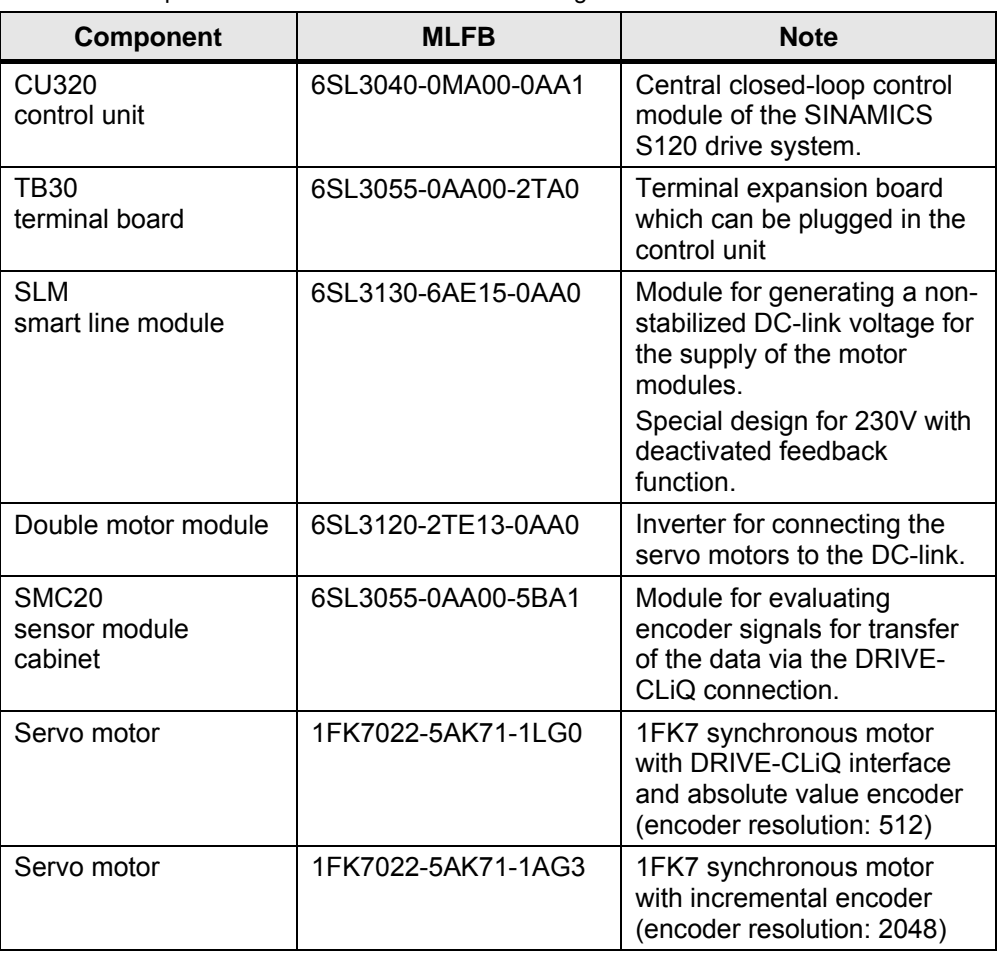

![](_page_4_Picture_181.jpeg)

All further components included in the SINAMICS S120 training case are not relevant for this document and are consequently not listed at this point.

The listed MLFBs are required for a manual configuration of the drive system in S7T Config.

### **1.3 Interconnecting the DRIVE-CLiQ components**

To enable the use of the automatic topology detection during commissioning the SINAMICS S120 drive system, it is required to follow a number of rules which are briefly explained in the following:

![](_page_5_Picture_0.jpeg)

### **Rules which must followed** during the DRIVE-CLiQ wiring:

- Observing the maximum number of stations
- No double wiring
- No ring wiring

For detailed information on these rules, please refer to the documentation of the SINAMICS S120 drive system.

**Recommendations** for the use of the automatic topology detection:

- Always connect active line modules (ALM) to port X100 of CU320
- Always connect motor modules to port X101 of CU320 and subsequently cascade, i.e. next motor module to port X201 of the current motor module, etc.
- Always connect the first motor encoder to X202 of the motor module to which the respective motor is connected. When using double motor modules, connect the first encoder of the second motor to port X203.
- Connect further encoders to the respective next available port.

![](_page_5_Figure_13.jpeg)

Figure 1-1 DRIVE-CLiQ wiring at the SINAMICS S120 training case

<span id="page-6-0"></span>![](_page_6_Picture_0.jpeg)

Smart line modules do not feature a DRIVE-CLiQ interface; for this reason, port X100 at the CU320 control unit (as at the SINAMICS S120 training case) is not used in this case.

### **1.4 Hardware wiring of the components**

Since the smart line module does not feature a DRIVE-CLiQ interface for connection to the CU320 control unit, it is required to connect the signals of this module to the control unit via the hardware wiring.

The following signals are to be wired between the smart line module (SLM) and the CU320 control unit; interfacing at the SINAMICS S120 training case is performed via the TB30 terminal board:

| <b>Signal</b>                 | <b>SLM</b> |               | <b>TB30</b> | <b>Comment</b>                |  |  |
|-------------------------------|------------|---------------|-------------|-------------------------------|--|--|
| <b>SLM Ready</b>              | DO: X21.1  | $\rightarrow$ | DI: X481.1  | SLM ready for<br>operation    |  |  |
| Overtemperature<br>Prewarning | DO: X21.2  | $\rightarrow$ | DI: X481.3  | Prewarning<br>overtemperature |  |  |
| Reset                         | DI: X22.3  | ←             | DO: X481.5  | <b>Reset failures</b>         |  |  |

Table 1-2 Hardware wiring between smart line module and control unit

Figure 1-2 Hardware wiring at the SINAMICS S120 training case

![](_page_6_Figure_10.jpeg)

![](_page_7_Picture_0.jpeg)

The wiring shown above refers to the SINAMICS S120 training case. Alternatively to the wiring via the digital inputs of the TB30 terminal board, the wiring can also be performed directly to the digital inputs of the CU320 control unit.

### **Deactivating feedback at the SINAMICS S120 training case**

To take into account the special operating conditions of the smart line module (SLM) at the SINAMICS S120 training case, the feedback of the smart line module was deactivated in the training case.

This ensures that no energy is fed back to the network from the DC-link. However, a braking module and a braking resistor are not required at the SINAMICS S120 training case, since the connected motors are operated with small load and consequently only little braking energy has to be processed by the smart line module.

To deactivate the feedback at the smart line module, it is required to install a jumper between the terminals X22.1 and X22.2 of the module.

Figure 1-3 Jumper for deactivation of the feedback at SLM

![](_page_7_Figure_9.jpeg)

### <span id="page-8-0"></span>**2 Supported Firmware Versions of SINAMICS S120**

### **You are provided with information on…**

the firmware versions of SINAMICS S120 authorized for operation with the technology CPU and supported by the configuration tools of the technology CPU.

### **2.1 Characteristic features during the operation of SINAMICS S120**

When operating the SINAMICS S120 drive system with the technology CPU, several characteristic features have to be observed:

### **Configuration of SINAMICS S120**

SINAMICS S120 is configured using the S7T Config configuration tool to the technology CPU.

When selecting the firmware version of SINAMICS S120 it has to be made sure that the used firmware is supported by S7T Config and that SINAMICS S120 can thus be configured and commissioned using this tool.

Figure 2-1 Configuration of SINAMICS S120 via S7T Config

![](_page_8_Picture_86.jpeg)

<span id="page-9-0"></span>![](_page_9_Picture_0.jpeg)

### **Use of the STARTER configuration tool**

The STARTER configuration tool associated to SINAMICS S120 is integrated in the S7T Config configuration software for the technology CPU.

The installation of the "stand alone" version of STARTER together with S7T Config on a shared partition of the development computer is not possible.

### **2.2 Firmware versions supported by S7T Config**

The STARTER configuration and commissioning tool integrated in S7T Config supports the respective firmware versions of the SINAMICS S120 drive system up to a specific version.

If SINAMICS S120 is to be configured and commissioned via S7T Config, the drive system has to be equipped with the respective firmware version suitable for S7T Config.

**Note** A manual for updating the respective firmware version of SINAMICS S120 is included in the respective firmware software or can be downloaded from the internet together with the firmware software.

### **Supported firmware versions**

The respective version of the S7 Technology program package supports the configuration and the commissioning of the SINAMICS S120 drive system up to the following firmware version:

![](_page_9_Picture_131.jpeg)

![](_page_9_Picture_132.jpeg)

This documentation describes the commissioning of SINAMICS S120 with **firmware version 2.2** via **S7 Technology V2.0 SP1**. If other firmware combinations are used, the described processes may deviate from the activities to be performed.

### <span id="page-10-0"></span>**3 Connection Establishment to SINAMICS S120**

### **You are provided with information on…**

how to access SINAMICS S120 online via the S7T Config configuration tool.

### **3.1 Connecting the hardware components**

Interfacing SINAMICS S120 to the S7T Config configuration tool is always performed via the technology CPU.

SINAMICS S120 is connected to the technology CPU via the DP(Drive) interface. The configuration computer, however, is connected to the CPU via the Profibus interface. A direct connection between configuration computer and SINAMICS S120 for configuration via S7T Config is not possible.

![](_page_10_Figure_9.jpeg)

![](_page_10_Figure_10.jpeg)

### **3.2 Setting the Profibus address**

Basically, we recommend setting a fixed Profibus address directly at SINAMICS S120 via the DIP switches for the operation of SINAMICS S120 with the technology CPU.

The DIP switches for setting the Profibus address are located below the cover plate at the lower end of the control unit.

The Profibus address is entered via the DIP switches in binary coded form in the range of 1…126. When setting the values 0 (all switches OFF) or 127 (all switches ON), the Profibus address set in the **parameter p0918** is used for the communication.

![](_page_11_Picture_0.jpeg)

![](_page_11_Figure_3.jpeg)

Figure 3-2 DIP switches for setting the Profibus address

The Profibus address can be set according to the following diagrammatic representation:

Figure 3-3 Setting the Profibus address (address 3)

![](_page_11_Figure_7.jpeg)

**Note** As default setting of the Profibus address, **address 126** is set in the **parameter p0918** of SINAMICS S120. To avoid access problems caused by an unknown Profibus address during commissioning, the address should be preset via DIP switches prior to commissioning (e.g.: address 3).

### <span id="page-12-0"></span>**3.3 Establishing online connection**

The online connection to SINAMICS S120 can only be established via a STEP 7 project when operated with the technology CPU and when using the S7T Config configuration tool.

The steps required to establish this online connection will be explained in the following.

### **3.3.1 Creating a STEP 7 project in the SIMATIC Manager**

For recommissioning SINAMICS S120 or for data backup, it would be best to create a new STEP 7 project in the SIMATIC Manager which can be used for the online connection to SINAMICS S120.

| No. | <b>Instruction</b>                                                                                                    | <b>Note</b>                                         |
|-----|----------------------------------------------------------------------------------------------------|-----------------------------------------------------|
| 1.  | $\frac{1}{2}$<br><b>CAPMIX Hanger</b><br><b>PLC</b> Here Calleries Mindow Pink-<br>Children<br>17 Neway Card<br>Hersey Card Ha<br><b>Pargaro</b><br>Heigh.<br>Actives<br><b>Bulletin</b><br>Libertics (RRS), J Prends-CL, Sheffafantlaws 3<br>2 Feeder NHCC 1004903 (Frankl) - CL, 10/Pro3/webs 31<br>3 Terminha R. (Rears (Project) - C.L., (Denglate, R. (Rears)<br>4 Accountin Nodes - NET<br>asses.<br><b>Rid</b><br>Cruise a new present or a new Beary | Create a new project in the<br>SIMATIC Manager.     |
| 2.  | $rac{1000}{10000}$<br>an : [SPAMES SIZE : C/Propain/Are]<br><b>CONTECHERING</b><br>日別 壁画 風田町 位<br>$\frac{1}{2}$ (19) Fin (<br>- 2 SPAFIC RID States<br>万里<br><b>Hope</b><br>2 SIMACOC PI STAKIN<br>a timelar of trans-<br>E 22N/3C HR 3 arist<br>4.00m states<br>7 IDM/SC 06<br><b>STORE</b><br>With Henry<br><b>Dental State</b><br><b>Source:</b><br>--                                                                                                    | Create a SIMATIC 300 station in the<br>new project. |

Table 3-1 Creating a new STEP 7 project

### **3.3.2 Basic configuration of SINAMICS S120 in HW Config**

After creating a new STEP 7 project, you have to create and configure the existing hardware components in HW Config of the STEP 7 project.

Since the online connection to SINAMICS S120 is to be established via the technology CPU, at least these two hardware components are to be created in HW Config.

![](_page_13_Picture_0.jpeg)

| No. | <b>Instruction</b>                                                                                                    | <b>Note</b>                                                                                                    |
|-----|----------------------------------------------------------------------------------------------------|----------------------------------------------------------------------------------------------------|
| 1.  | $rac{1000}{1000}$                                                                                                    | In the STEP 7 project, open the<br>HW Config configuration tool.                                                                                                    |
| 2.  | $rac{100}{100}$<br>$\frac{1}{2}$                                                                                                    | In the module catalog, select the<br><b>SIMATIC Technology-CPU profile</b><br>and insert a Rack, optionally a<br>power supply and explicitly a<br>Technology CPU into your project. |
| 3.  |                                                                                                    | Acknowledge the message on the<br>baud rate by clicking OK.                                                                                                    |
| 4.  | ×                                                                                                    | Address 2 is assigned to the CPU.<br>Create a new DP(Drive) subnet<br>using the New button.                                                                                         |
| 5.  | $\mathbf{x}$<br>General Network Settings<br>Options<br><b>Highest PROFIBUS</b><br><b>IT</b> Change<br>176<br><b>Transmission Rate</b><br>500 Kbps<br>1.5 Mbps<br>3 Mbos<br>2M <sub>b</sub><br>Profile<br>Standard<br>User-Defined<br>But Parameters.<br>OK<br>Cancel<br>Help | Set a transmission rate of<br>12 MBaud for the DP(Drive) and set<br>the DP profile.<br>Subsequently select further settings<br>for the DP(Drive) using the<br>Options button.       |

Table 3-2 Configuration of the hardware components in HW Config

![](_page_14_Picture_0.jpeg)

![](_page_14_Picture_3.jpeg)

![](_page_15_Picture_0.jpeg)

![](_page_15_Figure_3.jpeg)

**Note** If a message indicating inconsistency is displayed during **saving and compiling** the configuration, you have to set the times **Ti** and **To** to values which are a **multiple of the time base** in the **slave synchronization** of the **constant bus cycle time** of **Profibus**.

<span id="page-16-0"></span>![](_page_16_Picture_0.jpeg)

![](_page_16_Figure_3.jpeg)

![](_page_16_Picture_4.jpeg)

### **3.3.3 Activating "Capability of SIMATIC PC station routing" in NetPro**

To be able to establish an online connection between the configuration computer and the SINAMICS S120 drive system, "Capability of SIMATIC PC station routing" has to be activated in NetPro.

When using SINAMICS S120 with the technology CPU, the configuration computer is connected to the Profibus of the technology CPU whereas SINAMICS S120 is connected to the DP(Drive) of the technology CPU.

![](_page_16_Figure_8.jpeg)

To enable online access to SINAMICS S120 from the configuration computer, routing has to occur between Profibus and DP(Drive) through the technology CPU.

Figure 3-5 Routing between –X1 and –X3 of the technology CPU

![](_page_17_Picture_0.jpeg)

This requires the following settings in NetPro:

| No.              | $\frac{1}{2}$ able 5-5. Activating Capability of SilviATIC LC Station Foundy in Net To<br><b>Instruction</b>                                                                                                    | <b>Note</b>                                                         |
|------------------|----------------------------------------------------------------------------------------------------|---------------------------------------------------------------------|
| 1.               | $rac{1000}{10000}$<br><b>コツ 愛国 鬼田町 の</b>                                                                                                    | Open NetPro by selecting<br><b>Configure Network.</b>               |
| 2.               | $rac{1000}{1000}$<br>PIN A BILLET IN A BILLET AND IN A<br>$\frac{1}{n!n!}$<br>GJ ∂<br>ROFIBUSEI<br>ROFIBUS<br>To display the connection:<br>OPC savors as analication!                                                                                                    | From the module tree, insert a<br><b>PG/PC</b> station in Stations. |
| 3.               | $rac{1000}{1000}$<br><b>NEW YORK IS NOT THE REAL PROPERTY OF</b><br>$\frac{1}{n(n)}$<br><b>B</b> ST20<br>g<br>ROFIBUSET<br>ROFIBUS<br>To display the connection toble, please select a module capable of a co<br>OPC server or application). To display the network address overview, pl<br>(Ros (CPU, FM or | Open the properties of the PG/PC<br>station.                        |
| $\overline{4}$ . | <b>x</b><br><b>Properties -PG/PC</b><br>General Interfaces Assignment<br>Name<br>Type<br>Address<br>Subnet<br>Popeties.<br>Greente LDB<br>Driete<br>New.<br>0K<br>Cancel<br>Help                                                                                                    | Insert a new interface by clicking<br>the New button.               |

Table 3-3 Activating "Capability of SIMATIC PC station routing" in NetPro

![](_page_18_Picture_0.jpeg)

![](_page_18_Picture_3.jpeg)

![](_page_19_Picture_0.jpeg)

![](_page_19_Picture_3.jpeg)

<span id="page-20-0"></span>![](_page_20_Picture_0.jpeg)

![](_page_20_Picture_113.jpeg)

### **3.3.4 Establishing the online connection to SINAMICS S120**

After meeting all requirements for the online connection to SINAMICS S120 and after downloading the configuration steps to the CPU, the online connection can be established.

### Note **During establishing the online connection to SINAMICS S120, a message** indicating that a connection to the technology cannot be established may be displayed.

This message is displayed if no system data were generated for the technology of the technology CPU in HW Config and can be ignored.

To establish the online connection, proceed as follows:

| No. | <b>Instruction</b>                             | <b>Note</b>                                                                                                    |
|-----|------------------------------------------------|----------------------------------------------------------------------------------------------------|
|     | 温度<br>0 N N D III 3 N   1 W 140<br>三型 製画 製用面 # | In the SIMATIC Manager, select<br>SINAMICS_S120 and double-click<br>this component in the right<br>window.<br>This starts S7T Config for<br>SINAMICS S120. |
|     | <b>Presid PT Roman Here</b><br>12951224        |                                                                                                    |

Table 3-4 Establishing the online connection

![](_page_21_Picture_0.jpeg)

![](_page_21_Picture_3.jpeg)

### <span id="page-22-0"></span>**4 Data Backup of SINAMICS S120**

**You are provided with information on…** 

how to back up data at SINAMICS S120 before recommissioning.

### **4.1 Basics of data management at SINAMICS S120**

The complete data management of SINAMICS S120 with parameter data and BICO interconnection is stored on the compact flash card plugged in the CU320 control unit.

During startup of the CU320 control unit, the data are loaded from the compact flash card to the RAM of the control unit.

Figure 4-1 SINAMICS S120 – compact flash card

![](_page_22_Picture_10.jpeg)

### **4.2 Data access via the S7T Config configuration tool**

If an online connection to SINAMICS S120 is currently established via the S7T Config configuration tool or if parameter data or BICO interconnections are loaded to the drive via the S7T Config configuration tool, these data are stored in the RAM of the drive.

The data of SINAMICS S120 displayed online in the S7T Config configuration tool are also located in the RAM of the CU320 control unit.

![](_page_22_Figure_14.jpeg)

![](_page_22_Figure_15.jpeg)

![](_page_23_Picture_0.jpeg)

To permanently back up changes in the parameter data or in the BICO interconnection in SINAMICS S120, it is required to additionally copy the data from the RAM to the compact flash card from where they are loaded back to the CU320 control unit during the next startup of the drive system.

The data are backed up from the RAM of the control unit to the compact flash card using the **Copy RAM to ROM** command from the context menu of SINAMICS S120 in S7T Config.

Figure 4-3 Backing up data on compact flash card – Copy RAM to ROM

![](_page_23_Figure_6.jpeg)

**Note** In the overview tree of S7T Config, several context menus are available for the data download. However, two different downloads exist: Global download to SINAMICS S120 and partial download to the respective component of SINAMICS S120.

> For the data download to SINAMICS S120, please consider the respective indicated context menu to ensure that the required volume of data is transferred to the drive system.

### <span id="page-24-0"></span>**4.3 Backing up data at SINAMICS S120**

There are two options for backing up the data of SINAMICS S120:

- Storing the data on the compact flash card of the control unit
- Uploading the data to a STEP 7 project and storing the data with this project.

### **4.3.1 Data backup on the compact flash card**

Via the **parameter p977**, a data backup of the parameters and BICO interconnections can be initiated on the compact flash card.

### **Selecting the parameter files for data backup**

The parameter files 10, 11 and 12 on the compact flash card are available to the customer.

The following applies:

- P977 = 10 : Data backup in parameter file 10
- P977 = 11 : Data backup in parameter file 11
- P977 = 12 : Data backup in parameter file 12

### **Backing up the data**

To back up the data, proceed as follows:

![](_page_24_Picture_127.jpeg)

![](_page_24_Picture_128.jpeg)

![](_page_25_Picture_0.jpeg)

![](_page_25_Picture_99.jpeg)

![](_page_26_Picture_0.jpeg)

### **Recovery of the backed up data**

The data backed up in one of the three parameter files can be loaded back to the RAM of SINAMICS S120 analog to the data backup using the parameters p9 and p976.

Table 4-2 Loading the backed up drive data from the compact flash card

| No.              | <b>Instruction</b>                        | <b>Note</b>                                                                                                    |
|------------------|-------------------------------------------|----------------------------------------------------------------------------------------------------|
| $\overline{1}$ . | 300M<br>>192-131-2-2-2-2-2-2-2-2000 0:01  | In the Project menu, establish the<br>online connection to SINAMICS<br>S120 by selecting the menu item<br>Connect to target system.         |
| 2.               | 2009 00 2 5 0 3 3 28 22 23 23 24 25 26 27 | Via the context menu of the CU320<br>control unit, call the Expert list of<br>the parameters of SINAMICS S120.                              |
| $\overline{3}$ . | $rac{1}{16}$                              | In the expert list, select parameter<br>p9.                                                                                                 |
| $\overline{4}$ . | 山口 川<br>山田 川                              | Click in the input box for the<br>parameter value to call the list for<br>the input options.<br>Select the Parameter Reset (30)<br>setting. |

![](_page_27_Picture_0.jpeg)

![](_page_27_Figure_3.jpeg)

To ensure that the recovered data are loaded back to the SINAMICS S120 drive system during the next reboot, these data finally have to be copied from RAM to ROM via the context menu of SINAMICS S120 from where they are loaded during the next startup of SINAMICS S120.

<span id="page-28-0"></span>![](_page_28_Picture_0.jpeg)

| Project Edit Insert Target system View Options Window Help |                                           |                                                              |                                  |                          |                           |                |           |                           | $  a $ $\times$          |
|------------------------------------------------------------|-------------------------------------------|--------------------------------------------------------------|----------------------------------|--------------------------|---------------------------|----------------|-----------|---------------------------|--------------------------|
| GER 6 8 8 0 0 1 2                                          | $\frac{1}{2}$ $\frac{1}{2}$ $\frac{1}{2}$ | $rac{Q}{R}$                                                  |                                  |                          |                           |                |           |                           |                          |
|                                                            | ■16                                       | $T T $ i                                                     | ㄱ뭐♣▣                             |                          |                           |                |           |                           |                          |
| E-B SINAMICS S120 S7T-SP1                                  |                                           |                                                              |                                  |                          |                           |                |           |                           |                          |
| Insert single drive                                        | Expert list                               |                                                              |                                  |                          |                           |                |           |                           |                          |
| 白-图 SIMATIC 300(1)<br>- <b>Jagua</b> Technology            | Parameter D                               | + Parameter text<br>$\ddot{\phantom{1}}$                     | <b>Online value Control Unit</b> | Unit                     | Changeable Acces Minimum  |                |           | Maximum                   | $\overline{\phantom{0}}$ |
| <b>E-CIAXES</b>                                            | p796                                      | CU digital inputs simulation mode OH<br>$+$                  |                                  |                          | Operation                 | 2              | OH        | <b>FFFFFFFFFH</b>         |                          |
| EI-C EXTERNAL ENCODERS                                     | p799                                      | CU inputs/outputs, sampling time 4000.00                     |                                  | <b>US</b>                | Commissionin <sup>3</sup> |                | In.       | 5000                      |                          |
| <b>E-C CAMS</b>                                            | p918                                      | PROFIBUS address                                             | 3                                |                          | Ready to run 2            |                | $\vert$ 1 | 126                       |                          |
| EI-4FII- SINAMICS S12P                                     | rgas                                      | Counter for fault buffer change 0                            |                                  |                          |                           | $\overline{2}$ |           |                           |                          |
| Automatic con                                              | Overview                                  | Fault code                                                   | $\overline{0}$                   |                          |                           | $\overline{2}$ |           |                           |                          |
| > Overview                                                 | Open configuration                        | Fault number<br>$\ddot{}$                                    | lo                               |                          |                           | lз             |           |                           |                          |
| > Configuration                                            | Topology                                  | Fault time received in millisecond 0<br>$\ddot{}$            |                                  | ms                       |                           | 3              |           |                           |                          |
| > Topology                                                 |                                           | Fault value<br>$\ddot{}$                                     | $\overline{0}$                   |                          |                           | $\overline{3}$ |           |                           |                          |
| 白一門m Control_Ur                                            | Insert new object                         | Fault cases, counter                                         | lo.                              |                          | Operation                 | 3              | lo.       | 65535                     |                          |
| > Configural                                               | Open HW configuration                     | PROFIBUS baud rate                                           | 12 Mbit/s (9)                    |                          |                           | 3              |           |                           |                          |
| > Control lor                                              |                                           | Device identification, Company (42<br>÷                      |                                  |                          |                           | $\overline{2}$ |           |                           |                          |
| S- Inputs/oul                                              | Copy                                      | PROFIBUS profile number                                      | 303H                             |                          |                           | 3              |           |                           |                          |
| 由 >> Communic                                              | Paste                                     | System runtime relative                                      | 9138808                          | ms                       | Ready to run 3            |                | 'n        | 4294967295                |                          |
| 由 > Diagnostic                                             | Delete                                    | Save drive object parameters                                 | not active (0)                   | $\blacktriangledown$     | Operation                 | 1              |           |                           |                          |
| <b>E-F</b> MONITOR                                         | Rename                                    | Drive object identification, Comp 42<br>$\ddot{\phantom{1}}$ |                                  |                          |                           | $\overline{2}$ |           |                           |                          |
|                                                            |                                           | <b>Donat and lead all novembers</b>                          | And ogtive (0)                   | $\overline{\phantom{a}}$ | Commissionin 2            |                |           |                           |                          |
|                                                            | Target device                             | Copy RAM to ROM                                              | tive (0)                         | $\overline{\phantom{a}}$ | Operation                 | l4             |           |                           |                          |
|                                                            | Expert                                    | Download to target device                                    |                                  |                          | Commissionin <sup>2</sup> |                | o         | 62                        |                          |
|                                                            |                                           | Load to PG                                                   |                                  |                          |                           | lз             |           |                           |                          |
|                                                            | Print                                     | Load all to PG (all p- and r-parameters)                     | $\overline{0}$                   |                          | Operation                 | $\overline{3}$ |           |                           |                          |
|                                                            | Print preview                             | Restore factory settings                                     |                                  |                          |                           | $\overline{3}$ |           |                           |                          |
|                                                            |                                           |                                                              | ection O.K. (baud rate fou       |                          |                           | 3              |           |                           |                          |
|                                                            | Properties                                | Online access                                                |                                  |                          |                           |                |           |                           |                          |
| Technology                                                 |                                           | Device version                                               |                                  |                          |                           |                |           |                           |                          |
|                                                            | Control U                                 |                                                              |                                  |                          |                           |                |           |                           |                          |
| $\overline{\phantom{a}}$<br>All                            |                                           |                                                              |                                  |                          | Acknowledge               |                |           | Help for event (Shift+F1) |                          |
| Time<br>Level                                              |                                           | Source                                                       | Message                          |                          |                           |                |           |                           |                          |
| nformation                                                 | (PG:)21.06.2005, 11:06:22:---             | SINAMICS S120                                                | <b>n</b> <sub>K</sub>            |                          |                           |                |           |                           |                          |
| <b>A</b> Error                                             | (PG:)21.06.2005, 11:06:22:--              | Technology                                                   | Device offine                    |                          |                           |                |           |                           |                          |
|                                                            |                                           |                                                              |                                  |                          |                           |                |           |                           |                          |
| $\blacktriangleleft$                                       |                                           |                                                              |                                  |                          |                           |                |           |                           |                          |
|                                                            |                                           |                                                              |                                  |                          |                           |                |           |                           |                          |
|                                                            |                                           |                                                              |                                  |                          |                           |                |           |                           |                          |

Figure 4-4 Permanent storing of the loaded data – Copy RAM to ROM

### **4.3.2 Data backup in a STEP 7 project**

All parameters and BICO interconnections can also be backed up and archived in a STEP 7 project. This requires that the data are loaded from SINAMICS S120 to the STEP 7 project.

### **Backing up the data**

To back up the data, proceed as follows:

![](_page_28_Picture_81.jpeg)

![](_page_28_Picture_82.jpeg)

![](_page_29_Picture_0.jpeg)

![](_page_29_Picture_3.jpeg)

### **Recovery of the backed up data**

For recovery of the data backed up in a STEP 7 project, open the S7T Config configuration tool in this STEP 7 project and load the data included in the project to SINAMICS S120 via the context menu.

![](_page_30_Picture_0.jpeg)

| No. | <b>Instruction</b>                                                                            | <b>Note</b>                                                                                                    |
|-----|-----------------------------------------------------------------------------------------------|----------------------------------------------------------------------------------------------------|
| 1.  | $rac{1011}{1011}$<br>副平5 5 万田町<br>$\exists$ 32 $\equiv$ $\equiv$ $\equiv$ $\equiv$ $\equiv$   | In the SIMATIC Manager, select<br>SINAMICS_S120 and double-click<br>this component in the right<br>window.<br>This starts S7T Config for<br>SINAMICS S120.   |
| 2.  | 320M<br><b>PARADES ST28</b>                                                                   | In the Project menu, establish the<br>online connection to SINAMICS<br>S120 by selecting the menu item<br>Connect to target system.                          |
| 3.  | <b>AND AND IN IT GON IN BOOK AND PART IN THE REGION</b><br><b>Come BE Sends</b><br>- Line man | Via the Download to target<br>device context menu of<br>SINAMICS_S120, load all<br>parameters and BICO<br>interconnections to the configuration<br>computer. |

Table 4-4 Recovery of the backed up drive data

To permanently store the data, it is required to subsequently copy the data from RAM to ROM, i.e. to again store the data on the compact flash card.

<span id="page-31-0"></span>![](_page_31_Picture_0.jpeg)

### **Commissioning SINAMICS S120**

### **Contents**

The procedure required for commissioning SINAMICS S120 with the technology CPU is described and characteristic features of this procedure are explained.

### **5 Preparing SINAMICS S120**

### **You are provided with information on…**

the preparations with the S7T Config configuration tool of the technology CPU required for commissioning SINAMICS S120.

### **5.1 Connecting hardware components**

Connect the hardware components as shown in the figure below:

**Technology CPU SINAMICS S120 (training case) Configuration computer Profibus DP(Drive) -X1 -X3**

Figure 5-1 Connecting hardware components

When using the S7T Config configuration software, SINAMICS S120 cannot be directly connected to the configuration computer.

### **5.2 Establishing online connection**

Establish a functional connection between SINAMICS S120 and the configuration computer using the S7T Config configuration software.

For more detailed information, please refer to Chapter **[3.3](#page-12-0) [Establishing](#page-12-0)  [online connection](#page-12-0)**.

# <span id="page-32-0"></span>**SIEMENS**

SINAMICS S120 at Technology CPU Entry ID: 21767896

### **5.3 Restoring factory settings**

To create a safe initial situation for commissioning SINAMICS S120, the drive system has to be reset to factory settings.

![](_page_32_Picture_5.jpeg)

**Before restoring the factory settings, it is useful to back up the data at SINAMICS S120 to be able to possibly restore the initial state.** 

To restore the factory settings, open your project with the configured SINAMICS S120 in the SIMATIC Manager and proceed as follows:

![](_page_32_Picture_117.jpeg)

![](_page_32_Picture_118.jpeg)

![](_page_33_Picture_0.jpeg)

![](_page_33_Picture_3.jpeg)

SINAMICS S120 is now again in the delivery status and all parameters and BICO interconnections are reset to factory settings.

The connected modules of SINAMICS S120 are now no longer included in the configuration and have to be recommissioned.

### <span id="page-34-0"></span>**6 Commissioning SINAMICS S120**

### **You are provided with information on…**

how you can recommission SINAMICS S120 and which steps are required for recommissioning.

### **6.1 Automatic configuration of the DRIVE-CLiQ components**

All DRIVE-CLiQ components at SINAMICS S120 are now to be automatically configured by reading the electronic rating plates using S7T Config.

| No. | <b>Instruction</b>                                                                                                    | <b>Note</b>                                                                                                    |
|-----|----------------------------------------------------------------------------------------------------|----------------------------------------------------------------------------------------------------|
| 1.  | $rac{100}{100}$<br>The xiale alle bi 5 Ellis all with<br><u>라면 벌써 원판대 18</u><br>ON 2177-208                              | In the SIMATIC Manager, select<br>SINAMICS_S120 and double-click<br>this component in the right<br>window.<br>This starts S7T Config for<br>SINAMICS S120. |
| 2.  | <b>MEDIATE RESERVED</b>                                                                                                  | In the Project menu, establish the<br>online connection to SINAMICS<br>S120 by selecting the menu item<br>Connect to target system.                        |
| 3.  | BE A LONGED AND RESIDENCE AND RELEASED FOR THE RESIDENCE OF REAL PROPERTY.<br>Alers   M. Scheduler   C. Tage print sales | In the component SINAMICS_S120,<br>double-click Automatic<br><b>Configuration to start the</b><br>automatic configuration of the<br>DRIVE-CLiQ components. |

Table 6-1 Automatic configuration of the DRIVE-CLiQ components

![](_page_35_Picture_0.jpeg)

![](_page_35_Picture_3.jpeg)

<span id="page-36-0"></span>![](_page_36_Picture_0.jpeg)

![](_page_36_Picture_125.jpeg)

Components which do not feature a DRIVE-CLiQ interface are not detected during the automatic configuration and have to be manually configured.

**Note** Using the automatic configuration of the DRIVE-CLiQ components, also hardware components with DRIVE-CLiQ interface can be configured which are not included in the lists for the manual configuration and for which manual configuration is very difficult.

### **6.2 Manual configuration of the additional components**

The second servo motor of the SINAMICS S120 training case is not equipped with a DRIVE-CLiQ interface. This motor is connected to the SINAMICS S120 drive system via the SMC20 sensor module cabinet.

In S7T Config, manually configure these not automatically configured components, in this case the drive **SERVO\_03**, as follows:

| No. | <b>Instruction</b>                                                 | <b>Note</b>                                                                                                |
|-----|--------------------------------------------------------------------|----------------------------------------------------------------------------------------------------|
|     | 温泉<br>all of All All of Bill Bill And International<br>그것 없이 정단대 1 | In the SIMATIC Manager, select<br>SINAMICS S120 and double-click<br>this component in the right<br>window. |
|     |                                                                    | This starts S7T Config for<br>SINAMICS S120.                                                               |
|     |                                                                    | For manual configuration, leave<br><b>S7T Config in offline mode!</b>                                      |
|     | <b>NASE PT REIGHT FRAM</b><br>2951224                              |                                                                                                    |

Table 6-2 Manual configuration of the drive SERVO\_03

![](_page_37_Picture_0.jpeg)

![](_page_37_Picture_3.jpeg)

![](_page_38_Picture_0.jpeg)

![](_page_38_Picture_117.jpeg)

![](_page_39_Picture_0.jpeg)

![](_page_39_Picture_3.jpeg)

<span id="page-40-0"></span>![](_page_40_Picture_0.jpeg)

![](_page_40_Picture_130.jpeg)

### **6.3 Implementing the necessary BICO interconnections**

A part of the hardware signals at the SINAMICS S120 demonstration box listed in **Chapter [1.4 Hardware wiring of the components](#page-6-0)** is already interconnected in SINAMICS S120 via the BICO technology.

The missing interconnection of the Ready signal of the **smart line module** for the **drive SERVO\_02** of the double motor module configured via the automatic configuration of the DRIVE-CLiQ components now has to be performed.

![](_page_40_Picture_131.jpeg)

Table 6-3 Implementing the BICO interconnection at the drive SERVO\_02

![](_page_41_Picture_0.jpeg)

![](_page_41_Picture_3.jpeg)

<span id="page-42-0"></span>![](_page_42_Picture_0.jpeg)

![](_page_42_Picture_3.jpeg)

### **6.4 Adapting the message type**

It is now required to adapt the Profibus message frame for the **drive SERVO\_02**, which was configured via the automatic configuration of the DRIVE-CLiQ components, to enable communication with the drives from the controller.

The Profibus message frame for the drive SERVO\_03 has already been adapted during the manual configuration of this drive via the configuration wizard.

![](_page_43_Picture_0.jpeg)

![](_page_43_Picture_118.jpeg)

### Table 6-4 Adapting the message type

![](_page_44_Picture_0.jpeg)

![](_page_44_Picture_3.jpeg)

### <span id="page-45-0"></span>**7 Control of SINAMICS S120**

### **You are provided with information on…**

how to control and operate SINAMICS S120 via the technology CPU.

### **7.1 Manual control of the drive via the control panel**

After commissioning SINAMICS S120, the drives can be controlled from S7T Config via the control panel for the SINAMICS S120 drive system for a first test.

### **7.1.1 Call of the control panel in S7T Config**

The control panel for the operation of the drives of SINAMICS S120 is called as follows:

Table 7-1 Call of the control panel for SINAMICS S120 in S7T Config

| No.            | <b>Instruction</b>                                                                                                    | <b>Note</b>                                                                                                    |
|----------------|----------------------------------------------------------------------------------------------------|----------------------------------------------------------------------------------------------------|
| $\mathbf{1}$ . | $rac{1000}{1000}$<br>X 82 8 8 5 5 5 5 8 8 9 8 9 9 9 1<br>그께 뻔히 원모다 네                                                               | In the SIMATIC Manager, select<br>SINAMICS_S120 and double-click<br>this component in the right<br>window.<br>This starts S7T Config for<br>SINAMICS S120.                                 |
| 2.             | <b>CERTIS</b><br>I ME FRIDAMENTO LIMINO<br><b>Door I &amp; Depressment &amp; Department &amp; Department</b>                       | Establish the online connection to<br>SINAMICS S120 using the Speed<br>button.<br><b>Attention:</b><br>At this point, activating the online<br>connection via the menu is not<br>possible! |
| 3.             | <b>JADIELAND IN IN AN IN BEE APREPRIATION COMPOS</b><br>Ann   El travament   El tape procurant   El Taba Museu   El Casacters unas | In the Commissioning section, call<br><b>Control Panel for the drive</b><br>SERVO_02 or SERVO_03.                                                                                          |

<span id="page-46-0"></span>![](_page_46_Picture_0.jpeg)

![](_page_46_Picture_3.jpeg)

### **7.1.2 Diagnostics of missing signals and enables**

If not all signals are set by the control panel during setting the enables at the drive, the missing enables can be checked via a diagnostics display in S7T Config.

The diagnostics display is available under the respective drive **SERVO\_02** or **SERVO\_03** in the **Diagnostics** section, **Control/Status words** tab. The **missing enables** can be directly read in the respective section.

<span id="page-47-0"></span>![](_page_47_Picture_0.jpeg)

![](_page_47_Picture_72.jpeg)

Figure 7-1 Checking the missing enables at the drive

In case of missing enables, check the hardware wiring and the BICO interconnection whether all signals are relayed to the respective location and whether the wiring has been performed correctly.

### **7.1.3 Operation of the drive via the control panel**

If all enables exist, the drive can be controlled via the control panel of SINAMICS S120 as follows:

| No. | <b>Instruction</b>                                                                                                    | <b>Note</b>                                         |
|-----|----------------------------------------------------------------------------------------------------|-----------------------------------------------------|
| т.  | $\frac{1}{2}$<br><b>JOSTF Coolig: SINAHOLS SC20</b><br>Print Camilyand EB Seat Tarpit colors New Ophala Hollan HAL<br>[대학] 이 지어에 이어 있다 AN H EB 기부 지지나라지아카나지이어<br>#8 tennue<br><b>SERVO AS</b><br>3 Drive-towages<br>3 Carlisoning<br>3 Carried Inge<br>3 Seedment<br><b>3 Fundame</b><br>3 Contamined<br>3 Connecticutor<br>- 3h Osamorton<br>3. Controllidate at recently<br>3 Discussionline<br>3 Drive Beginning<br>PENEVA<br><b>Statistic</b><br>mal TIM/OFFT anth S/T sides<br><b>Anathed dive output begun?</b><br>98 W<br><b>Mate weed</b><br>fire power lastice culput w.W.<br>Make cureer 12 A<br>Mate officers S.V.S.<br><b>BRV</b><br><b>Dagestics</b><br><b>JEngler andere</b><br>Alany C Creational E Seturbourn   11 Tage when night<br><b>CONTRACTOR</b><br>Prints PT to right in the destine<br><b>Culiar made</b> | Start the drive by clicking the green<br>ON button. |

Table 7-2 Operation of the drive via the control panel

<span id="page-48-0"></span>![](_page_48_Picture_0.jpeg)

![](_page_48_Picture_3.jpeg)

You can now perform this test also for the second drive of the SINAMICS S120 training case and thus check the functionality of your configuration.

### **7.2 Control via the technology CPU**

The control of SINAMICS S120 via the technology CPU is performed via the respective technology objects of the technology CPU.

**Note** For further information on the configuration and use of the technology objects of an axis, please refer to the application examples on the technology CPU which are available on the internet (see appendix: **[Internet links](#page-56-0)**).

### **7.2.1 Creating an axis in S7T Config**

The respective drive of SINAMICS S120 has to be created as axis in the S7T Config configuration tool of the technology CPU. The respective settings are made for this axis and assigned to the desired drive of SINAMICS S120.

![](_page_49_Picture_0.jpeg)

**Note Save and Compile**, **Download** and **Generate technology system data** is not content of this explanation and is seen as a basic requirement.

| No. | <b>Instruction</b>                                                                                                    | <b>Note</b>                                                                                                    |
|-----|----------------------------------------------------------------------------------------------------|----------------------------------------------------------------------------------------------------|
| 1.  | in in<br><b>RENEW CONTROLL OF STATE IN PART OF STATE OF BUILDING</b><br>93,53,37.9<br><b>BE SHOPPING</b>                                                                                                    | In the object tree in S7T Config,<br>select Axes in Technology and<br>double-click Insert Axis.                                 |
| 2.  | <b>Insert As</b><br><b>TIXI</b><br>Name: 2004<br>я<br>General<br>Which technology do you want to use?<br>Author<br>Speed control<br>Version<br>Positioning<br>Synchronous operation<br>Existing Axes<br><b>Comment</b><br>×<br>×<br>DK.<br>Cancel<br>Help                                                                                                    | Enter a suitable name for the<br>technology object axis in the<br>respective box, select Technology<br>and click the OK button. |
| 3.  | $G$ Leew<br><b>F</b> Electrical<br><b>Axis type:</b><br>C Rotary<br>Modulo<br>C <sup>Vinud</sup><br>TDrive-accionment<br>Encoder assignment<br><b>Concision</b><br>Motor type: Standard motor<br>$\overline{\phantom{a}}$<br>You can select the axis type on this page.<br>$\mathbb{R}$<br>a forl<br>g this entry can cause loss of already set data as the<br>Thanging this entry can cause toss or areas<br>thuchire of the configuration data changes.<br>킈<br>Continue ><br>clieb.<br>Help.                                                           | Select axis type and motor type.<br>Then click the <b>Continue</b> button.                                                      |
| 4.  | x<br><b>Physical quantity</b><br>E<br>Position<br>Drive accignment<br>1000Ant<br>Incrementsiposition<br>Encoder assignment<br>Velocity<br>mm/s.<br>Accelera<br>eerli<br><b>Mrk</b><br>ments <sup>4</sup><br>ode<br>laren<br>Speed<br>1/s<br>comcrew pitch<br>reuto<br>Argie<br>$\overline{\phantom{a}}$<br>$\omega$<br>Caution I<br>If you change the system of units, the configuration and system<br>variables will be converted (sounding entrs are possible) but the data<br>in the programs will not be considered.<br>囲<br>clieck Continues<br>Holp | If required, set the system of units in<br>Units and subsequently click<br>Continue.                                            |

Table 7-3 Creating an axis in S7T Config

![](_page_50_Picture_0.jpeg)

![](_page_50_Picture_3.jpeg)

<span id="page-51-0"></span>![](_page_51_Picture_0.jpeg)

![](_page_51_Picture_3.jpeg)

### **7.2.2 Control of the axis from the STEP 7 program**

After creating the axis in the S7T Config configuration tool and after loading the configuration to the technology CPU, this axis can be activated via the respective technology function blocks from the S7 Tech block library in the STEP 7 program.

![](_page_51_Picture_73.jpeg)

![](_page_51_Picture_74.jpeg)

### <span id="page-52-0"></span>**8 Appendix and Literature**

### **8.1 Setting options in S7T Config for the parameter download**

For the parameter download and handling of the individual objects displayed in S7T Config, the following special settings can be made:

Figure 8-1 Download settings in S7T Config

![](_page_52_Figure_7.jpeg)

To display the window for setting these values, select **Options** in the main menu and subsequently select **Settings…**

### **8.2 Parameter download via S7T Config**

Different options are available for downloading the parameter data from S7T Config, which also depend on the settings listed in **Chapter [8.1](#page-52-0)  [Setting options in S7T Config for the parameter download](#page-52-0)**.

It has to be observed that the SINAMICS S120 drive system and the technology part of the technology CPU are two separate objects and that the parameters have to be loaded to the respective object.

### **Download to the SINAMICS S120 drive system**

In S7T Config, the context menu of the SINAMICS S120 object is to be used for the partial download of parameters and configurations to the SINAMICS S120 drive system. This ensures that the data are only transferred to the desired drive system.

After downloading, the data should be backed up via the context menu on the compact flash card of the drive or the setting for the automatic activation of the **Copy RAM to ROM** function should be activated.

![](_page_53_Picture_0.jpeg)

![](_page_53_Picture_3.jpeg)

Figure 8-2 Download to the SINAMICS S120 drive system

### **Download to the technology part of the technology CPU**

Figure 8-3 Download to the technology part of the technology CPU

![](_page_53_Picture_7.jpeg)

<span id="page-54-0"></span>![](_page_54_Picture_0.jpeg)

Proceed accordingly for the partial download of parameters and configurations to the technology part of the technology CPU.

Ensure a subsequent data backup using the **Copy current data to ROM** command.

### **8.3 Special setting at the SINAMICS S120 training case**

Special operation of the SINAMICS S120 training case at a 230V mains socket-outlet requires a special parameter setting at the connected drives different from the factory settings.

The smart line module and the motor module of the SINAMICS S120 training case are specially modified for operation at the 230V mains. For this reason, the setting of the **parameter p210** of the connected drives must differ from the factory settings and has to be set as follows:

p210 = 345 V Device supply voltage SERVO/VECTOR

This setting is to be made in the expert list of the drives of the SINAMICS S120 training case and the parameter has to be set in the **Expert List** of the drive **SERVO\_02** as well as of **SERVO\_03**.

**Note** The setting of the **parameter p210 = 345V** cannot be calculated and is preset for correct operation of the SINAMICS S120 training case at the 230V mains. **For this reason, the listed setting has to be applied as described!**

Figure 8-4 Special parameter setting at the SINAMICS S120 training case<br>Figure Config. SINAMICS\_S120\_S7T-SP1 - [SERVO\_02 - Expert.list]<br>The Project Drive Edit: Insert. Target screen when Orthour Windows when the continuum  $|D| \times |$  $-|B|$  x ■16  $T1$ नका⊛ा  $\frac{1}{2}$  SINAMICS\_S120\_S7T-SP1 **ED** STIANTICS ST20, STT-SP1<br>
and The LINATIC 300(1)<br>
and The Manuford Structure<br>
and The Manuford Structure<br>
and The Manuford State<br>
and CAMS<br>
and CAMS<br>
and CAMS<br>
and CAMS<br>
and CAMS<br>
and CAMS<br>
and CAMS<br>
and CAMS<br>
and CAM **Exnert list**  $\boxed{\mathbf{p} + \mathbf{r}$  Parameter text Unit Changeab Acce Minimum Maximum  $\overline{a}$ Parameter Motor data sets (MDS) num<br>Encoder 1 encoder data set 0<br>Encoder 2 encoder data set 0<br>Encoder 3 encoder data set 99 99<br>99<br>99 commission<br>Commission Encoder 2 shocked tasks as a<br>  $\frac{1}{2}$  (Frover model properties consider 3 shocked rates as a<br>  $\frac{1}{2}$  (Diver model properties consider the state of the Christian Christian Christian Christian Christian Action (Activat Commission --<br>99 Operation  $255$ Commissio 65535 車 亘 Ħ Ready to ru  $\frac{1}{100}$ 8701 **E-C** MONITOR Maximum power module out 6.00 Ready to ru Power module a<br>Fan run-on time ver module alarm with 12t 95.0 10 100 Operation<br>Operation 600 Mot type selection<br>Mot type selection<br>Motor code number se -<br>1FK7 synchro 23726 Commission<sup>1</sup> 65535 ۰I  $Technology$ SERVO\_02  $\overline{\mathbf{r}}$ Acknowledge Help for event (Shift+F1)  $\overline{A}$  $Time$ Message Level Source (PG:)22.06.2005, 11:11:01:--<br>(PG:)22.06.2005, 11:11:01:--SINAMICS S120 Information  $\frac{0}{0}$ Information Technolo  $\blacksquare$ Alarms | Symbol browser | H Target system output | H Load to PG output | ss F1 to open Help display **Online** 

### <span id="page-55-0"></span>**9 Literature**

### **9.1 Bibliographic references**

This list is by no means complete and only provides a selection of appropriate sources.

![](_page_55_Picture_187.jpeg)

![](_page_55_Picture_188.jpeg)

# <span id="page-56-0"></span>**SIEMENS**

SINAMICS S120 at Technology CPU Entry ID: 21767896

### **9.2 Internet links**

This list is by no means complete and only provides a selection of appropriate sources.

![](_page_56_Picture_213.jpeg)

![](_page_56_Picture_214.jpeg)

![](_page_57_Picture_0.jpeg)

![](_page_57_Picture_84.jpeg)